# 建設リサイクル法第10条 電子申請による届出の手順について 【 申請者用 】

### 令和4年8月

建設政策課 事業・環境評価対策班

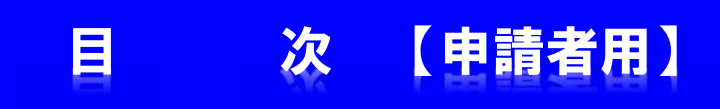

はじめに・・・・ ・・・・・・・・・・・・・・・・ P1

- 1. 届出の手順について ・・・・・・・・・・・・・・・・ P2
- 2. 届出内容及び受付状況の確認について ・・・・・・・・ P10
- 3.交付物(届出済シール等)の交付について・・・・・・・ P13

### はじめに・・・・・・【申請者用】

下記の資料は添付ファイルとしてシステムに登録する必要があります。 事前に準備をお願いします。

#### ●登録の際に必要となる添付資料(必要となる添付ファイル)

- •別表1~3(分別解体等の計画等)
- ・案 内 図(位置図)
- ・設計図、または写真
- ・工 程 表
- ・委 任 状(※代理申請の場合)
- ・その他必要となる資料(任意)

#### ※届出書(様式第一号)変更届出書(様式第二号)は作成不要です。 (システムに入力すると自動的に作成されます。)

※登録漏れ防止のため、添付資料ごとに1ファイル登録していただきます。 あらかじめ添付資料毎にファイルを分けて作成をお願いします。

※別表1~3(分別解体等の計画等)の様式は、下記のホームページに掲載 していますので、ダウンロードしてご利用下さい。

URL:https://www.pref.oita.jp/site/recycle/todokedeyousiki.html

### (1)ホームページから該当する市町村を選んでクリックしてください。

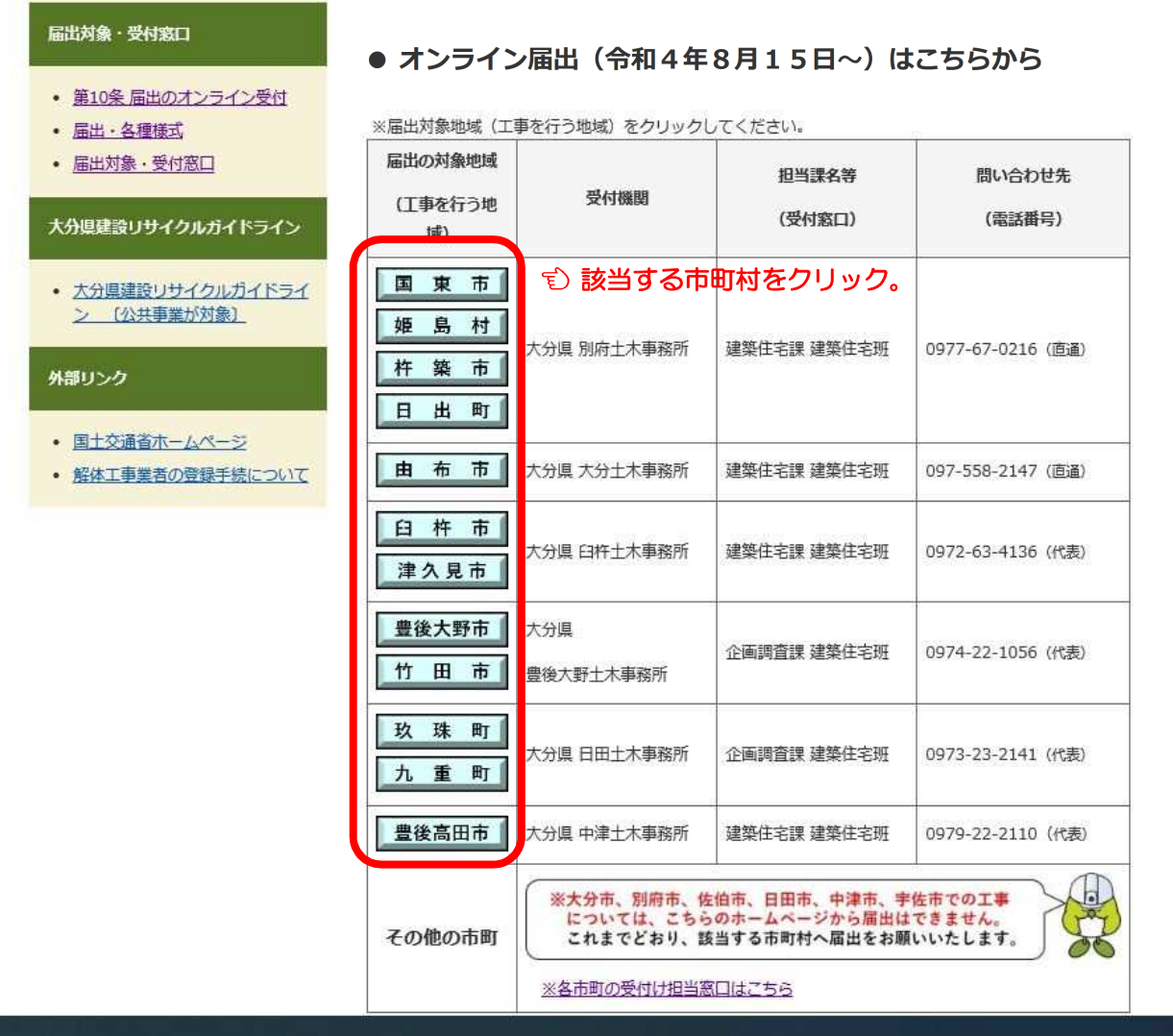

### (2)「ログインして申請に進む」をクリックしてください。

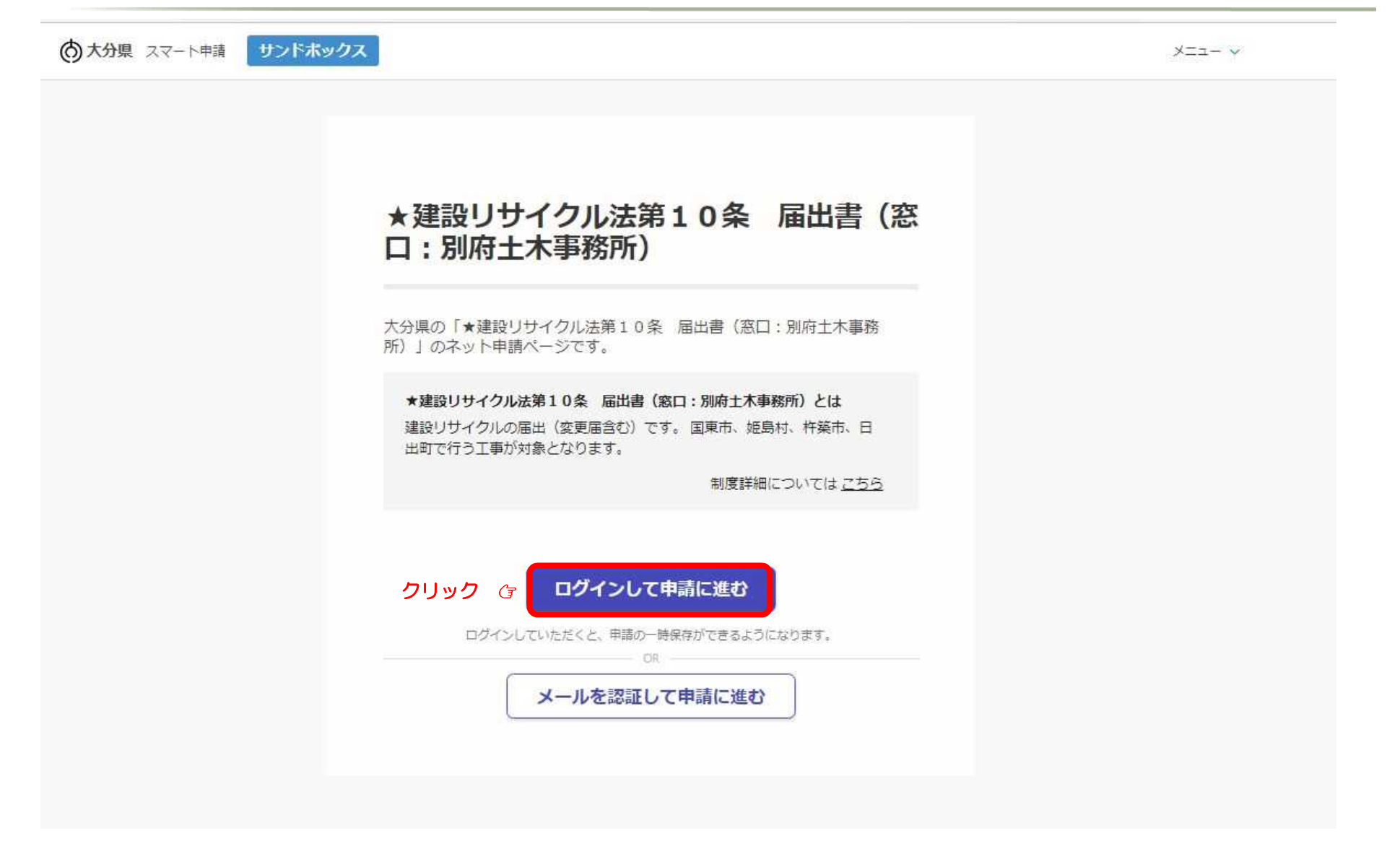

(3) 初回はアカウントの作成が必要です。画面に従いアカウントの作成をお願いします。 アカウントを作成したら、メールアドレス、パスワードを入力してログインします。

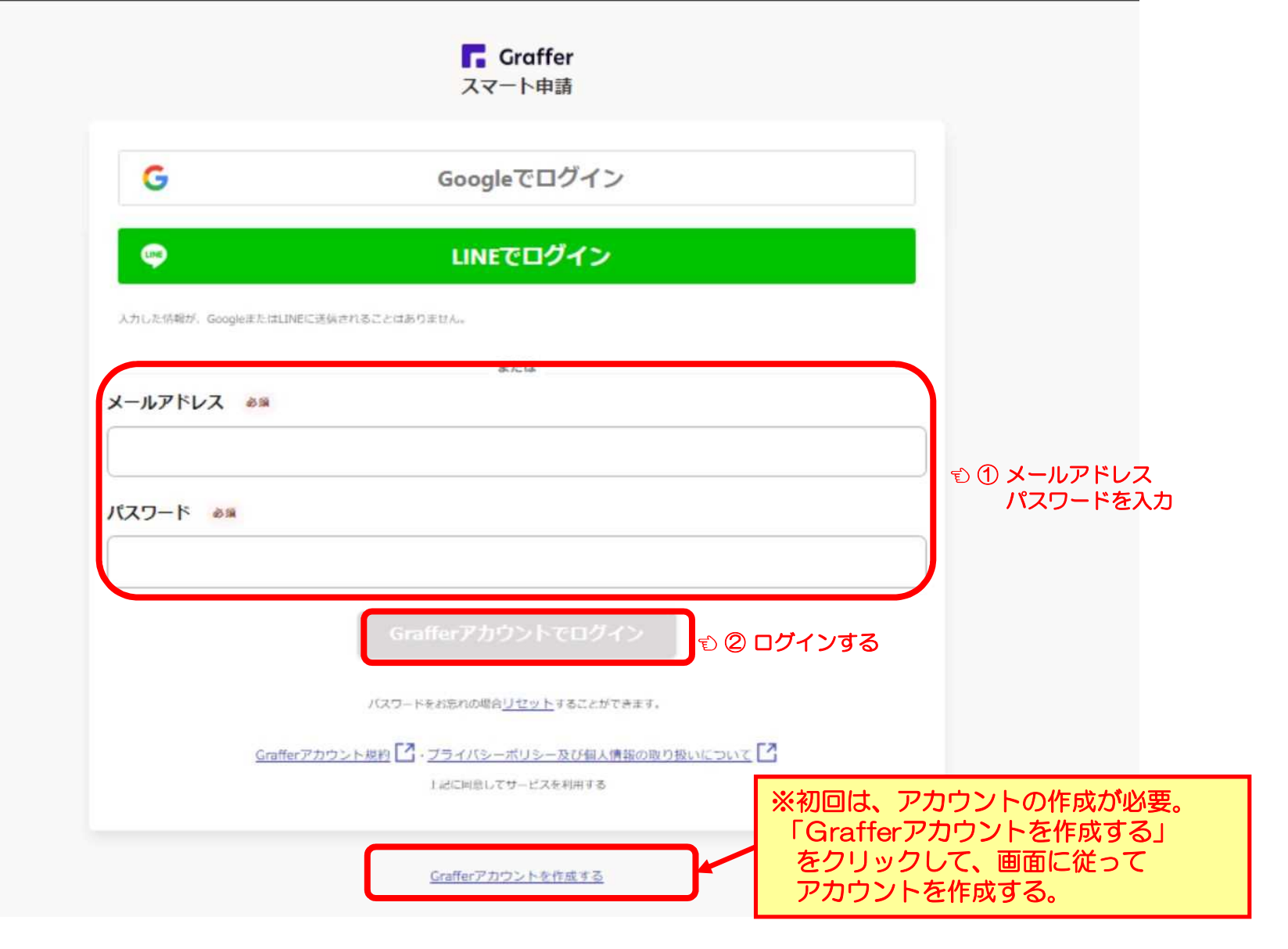

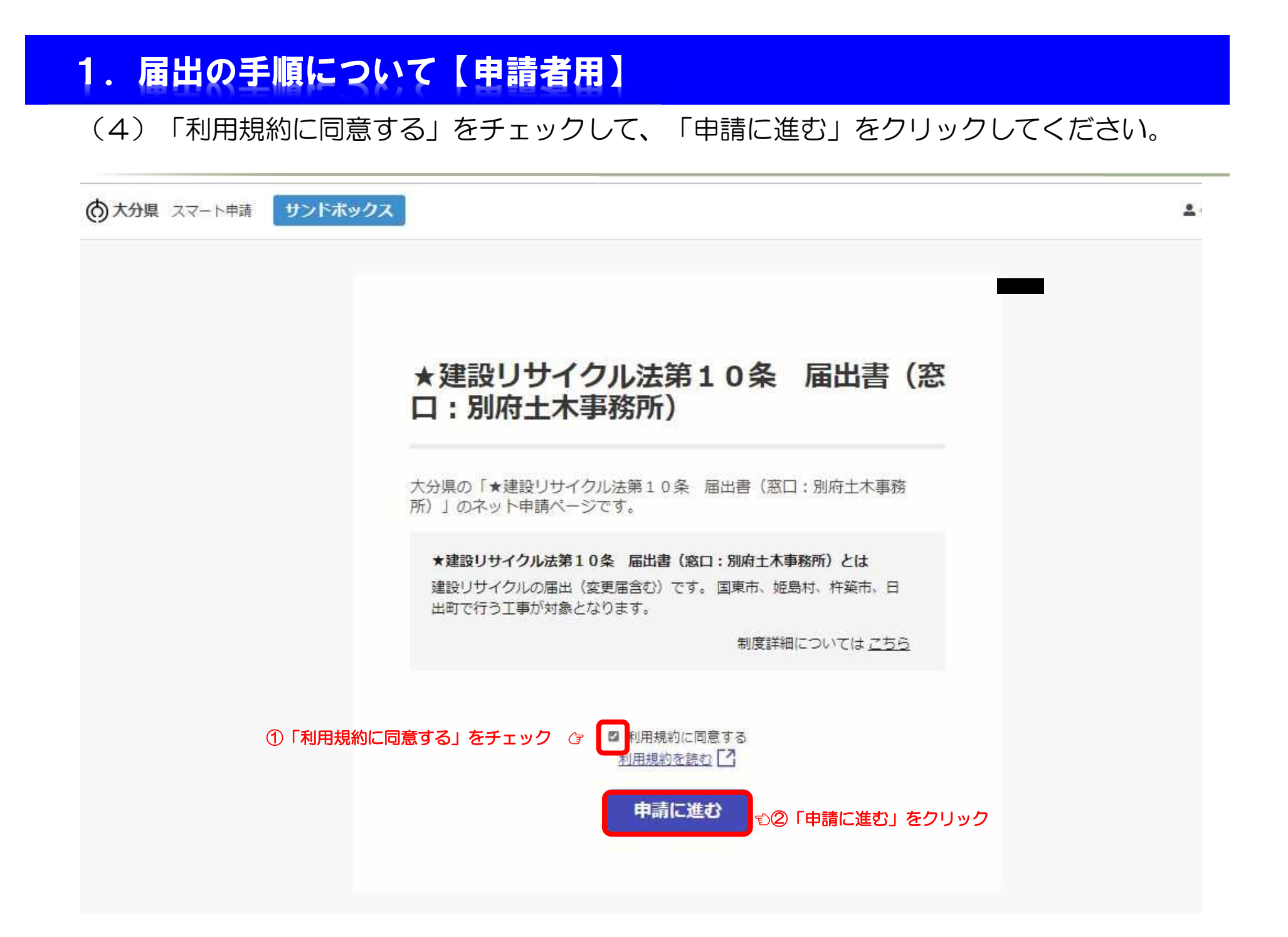

### (5)画面に従って、各項目を入力し、事前に準備した添付ファイルを登録してください。 各項目を入力したら、「一時保存して、次へ進む」をクリックしてください。

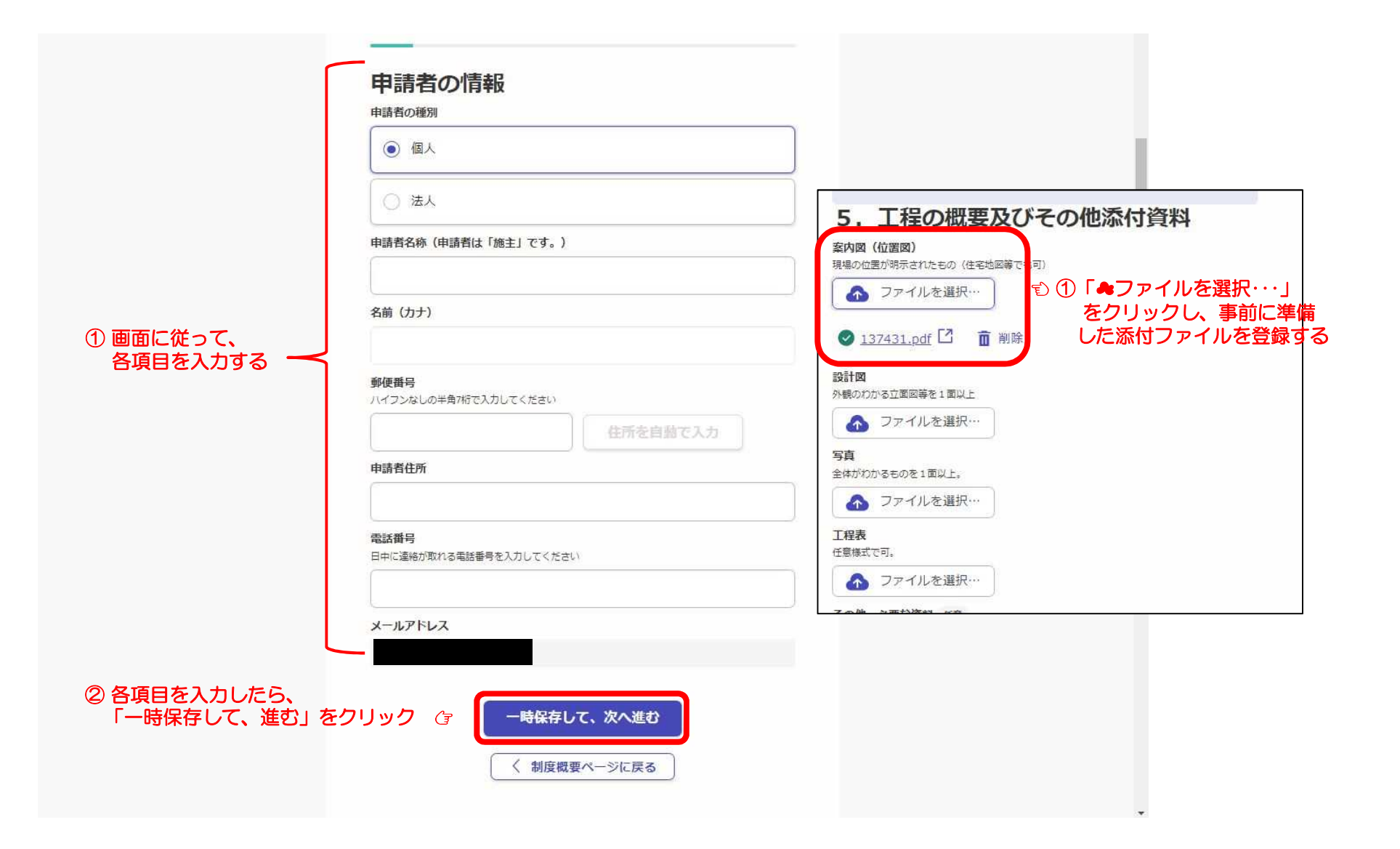

### (6)「以上で入力は終了です。」と表示されたら、「一時保存をして、次へ進む」を チェックしてください。(プルダウンは選択する必要はありません。)

![](_page_8_Picture_32.jpeg)

### (7)入力内容を確認して、修正箇所があれば「編集する」をクリックして修正して下さい。 修正等がなければ、「この内容で申請する」をクリックして申請します。

![](_page_9_Picture_39.jpeg)

#### (8)以上で、申請が完了しました。 登録したアドレスに下のような届出完了の通知メールが送付されますのでご確認ください。 その後も、受付処理(受付完了、差戻し、交付物交付)ごとに、その都度メールが送付されます。

![](_page_10_Picture_19.jpeg)

### 2. 届出内容及び受付状況の確認について【申請者用】

### (9)申請完了直後に、申請の内容を確認する場合は、「こちら(申請詳細)」をクリック してください。

![](_page_11_Picture_19.jpeg)

### 2. 届出内容及び受付状況の確認について【申請者用】

(10)申請内容の詳細が表示されます。申請内容や受付け状況を確認することができます。 また、「申請の取り下げ」もこの画面から行います。 「この申請を元に新規申請」をクリックすると、申請内容が入力された状態で再度申請ができます。 届出書の修正や、変更届の際に入力手間を省くことができます。

![](_page_12_Figure_2.jpeg)

### 2. 届出内容及び受付状況の確認について【申請者用】

#### (11)申請以後は、画面右上のプルダウンから「申請一覧」をクリックすると、 これまで申請した手続きの一覧を確認することができます。

![](_page_13_Figure_2.jpeg)

### 3.交付物(届出済シール等)の交付について【申請者用】

#### (12)「届出済シール」が交付されると、下記のような通知メールが送付されます。 (10)の詳細画面に「交付物」のタグが表示されるのでクリックしてください。

![](_page_14_Picture_23.jpeg)

# 3.交付物(届出済シール等)の交付について【申請者用】

#### (13)画面が切り替わるので「届出書」及び「届出済シール」をダウンロードして下さい。 「届出済シール」については印刷して、現場の見やすい箇所に掲示してください。

![](_page_15_Figure_2.jpeg)

#### 工事を行う地域毎に受付窓口が異なります。お問い合わせは下記の窓口へお願いします。

#### ●届出対象地域はこちら

![](_page_16_Picture_156.jpeg)

※大分市、別府市、佐伯市、日田市、中津市、宇佐市での工事 については、大分県のホームページからの届出はできません。 これまでどおり、該当する市町村へ届出をお願いいたします。

![](_page_16_Picture_5.jpeg)